# LA TELEINSCRIPTION EN LYCEE

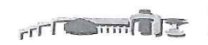

Académie de VERSAILLES COLLEGE "CLEMENCEAU" 35 BD GEORGES CLEMENCEAU 78204 MANTES-LA-JOLIE Tél: 01 30 63 93 93 Courriel: ce.0781977A@ac-versailles.fr

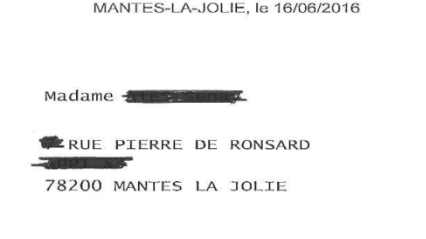

Objet : mise à disposition de services en ligne pour suivre la scolarité de votre enfant

Le COLLEGE "CLEMENCEAU" met à la disposition des élèves et de leurs parents un ensemble de services<sup>1</sup> pédagogiques et administratifs, accessibles à l'adresse internet suivante :

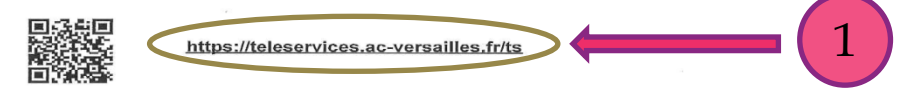

En ce qui concerne votre compte d'accès :

Vous trouverez ci-dessous l'identifiant et le mot de passe de votre compte internet pour accéder aux services proposés pour

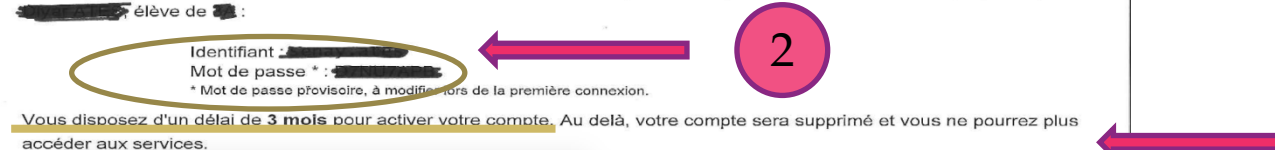

Un nouveau compte pourra toutefois être créé à votre demande, auprès de l'établissement.

#### En ce qui concerne le compte d'accès de votre enfant :

Votre enfant dispose également d'un compte internet. L'identifiant et le mot de passe provisoire permettant d'activer ce compte lui seront notifiés en classe par un membre de l'équipe pédagogique.

Veuillez agréer, Madame, mes salutations distinguées.

#### Le chef d'établissement Mme RICHET

#### Activez votre compte responsable en 3 étapes :

Pour accéder aux services une adresse de messagerie est indispensable pour les responsables.

- · Étape 1 : à la première connexion, vous devrez choisir un nouveau mot de passe, renseigner la date de naissance de votre enfant et votre adresse de messagerie.
- · Étape 2 : un courriel contenant un lien d'activation vous sera envoyé, sur lequel il faut absolument cliquer afin d'activer votre compte.
- Étape 3 : pour terminer l'activation de votre compte, cliquez sur le lien reçu dans le courriel et connectez-vous avec votre nouveau mot de passe.

NB : Si vous ne recevez pas de courriel, vérifiez qu'il n'a pas été classé comme « spam » ou connectez-vous à nouveau pour modifier votre adresse de messagerie.

En cas de problème, contactez l'établissement.

1 Les services en ligne ont fait l'objet de déclarations auprès de la commission nationale de l'informatique et des libertés en application de la loi n°78-17 du 6 janvier 1978 relative à l'informatique, aux fichiers et aux libertés.

# **SCOLARITÉ SERVICES**

Bienvenue sur Scolarité services qui vous propose différents services en ligne de l'éducation nationale

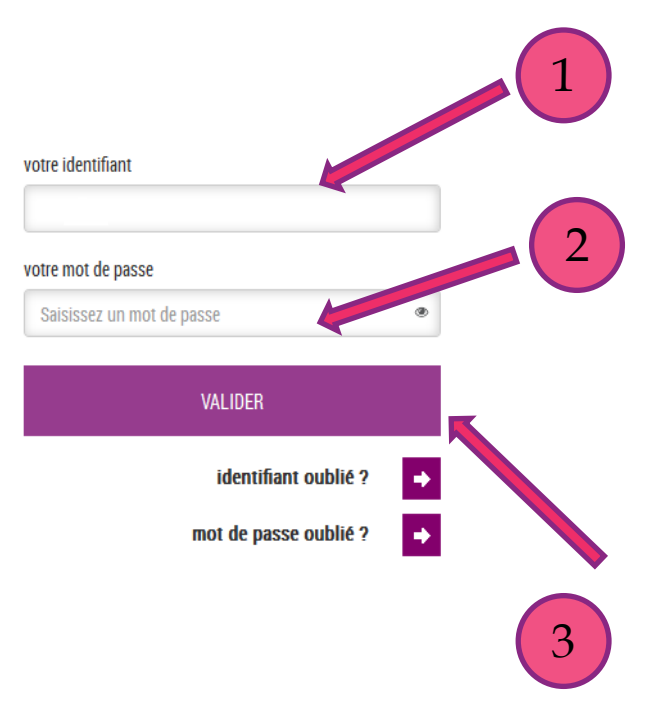

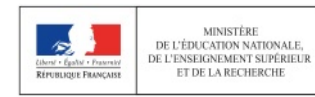

MENESR - contact - mentions légales - aide

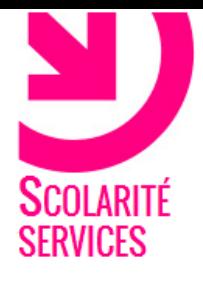

# **PREMIERE CONNEX**

### Première connexion

### $\blacktriangle$  Vos informations

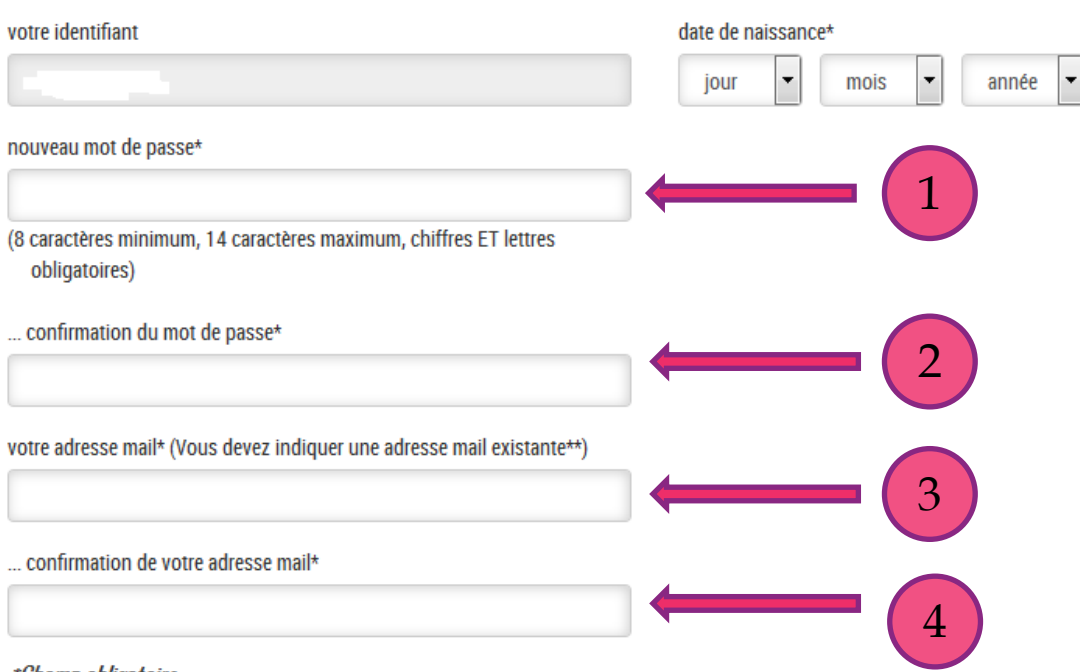

#### *\*Champ obligatoire*

\*\*Cette adresse de messagerie est indispensable : sitôt ce formulaire validé, vous y recevrez un courriel contenant un lien sur lequel vous devez absolument "cliquer", afin de pouvoir accéder à vos services en ligne. Cette opération n'est à faire qu'une seule fois.

 $\blacksquare$  Votre enfant:

Par la suite, cette adresse pourra également être utilisée pour :

- · vous communiquer des informations importantes concernant vos services
- retrouver en cas d'oubli, votre identifiant ou votre mot de passe.

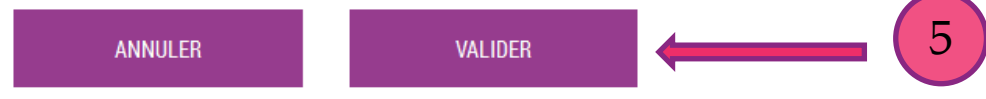

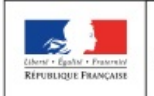

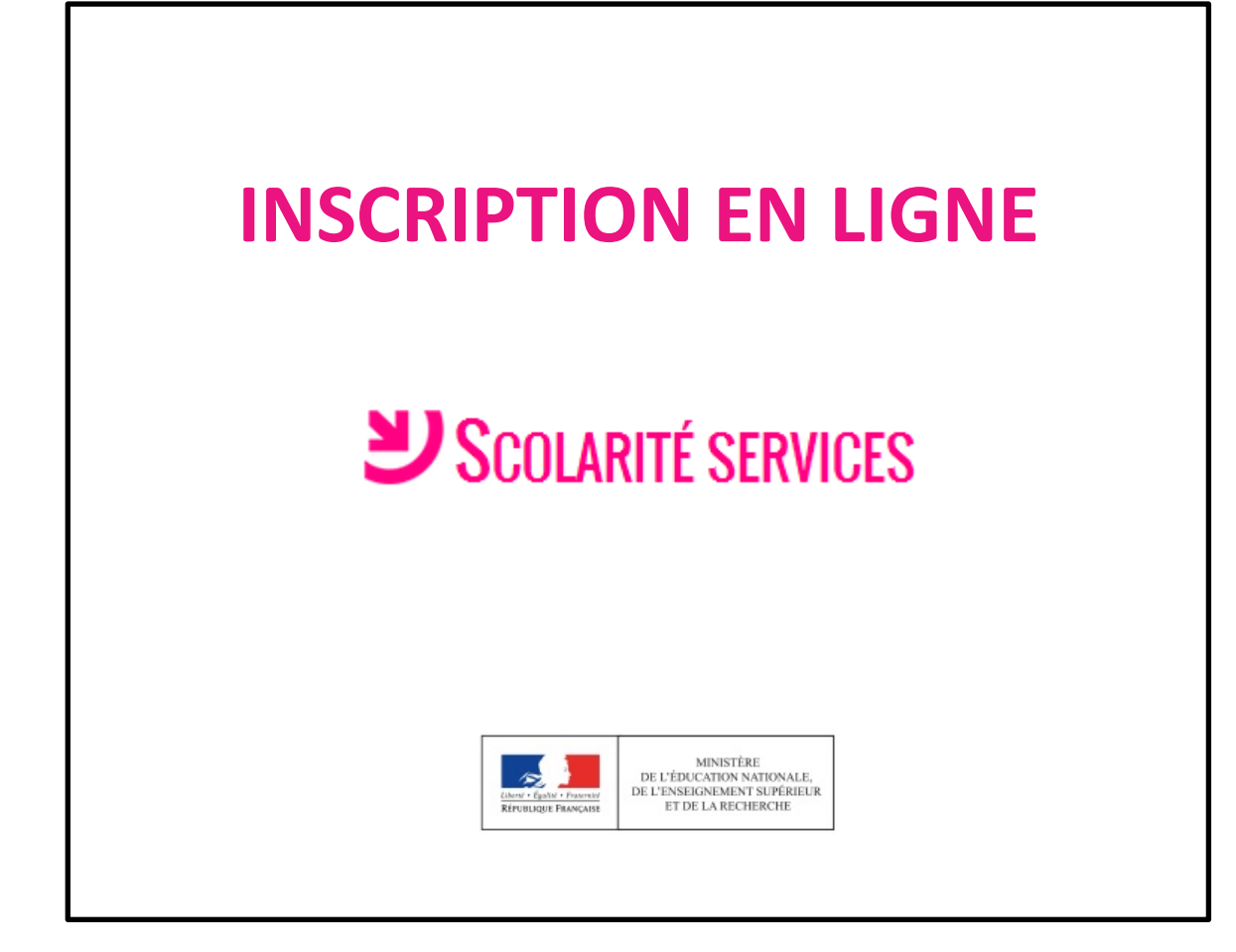

# L'accueil dans Scolarité services

# SCOLARITÉ SERVICES

#### **MON COMPTE**

### **ACCUEIL**

### **ACCUEIL**

**INSCRIPTION AU LYCÉE** 

**VIE SCOLAIRE** 

**NOTES** 

**FICHE DE RENSEIGNEMENTS** 

**COLLEGE** 

CONTACT

SE DÉCONNECTER

### Message de l'établissement Inscription au lycée Bienvenue sur le portail de consultation des notes et absences de votre enfant. Pour toutes informations complémentaires, n'hésitez pas à contacter : jusqu'au 29/06/2016 le professeur principal, en ce qui concerne le travail et les résultats scolaires les conseillers principaux d'éducation, en ce qui concerne les absences, retards et la

le chef des travaux, en ce qui concerne les périodes de formation en entreprise...

**Vie scolaire** 

vie au Ivcée ou à l'internat

8 nouveaux évènements 1 évènement en attente

### **Nouvelles notes**

74

# **L'accueil du menu Inscription au lycée : les résultats de l'affectation et la décision d'inscription**

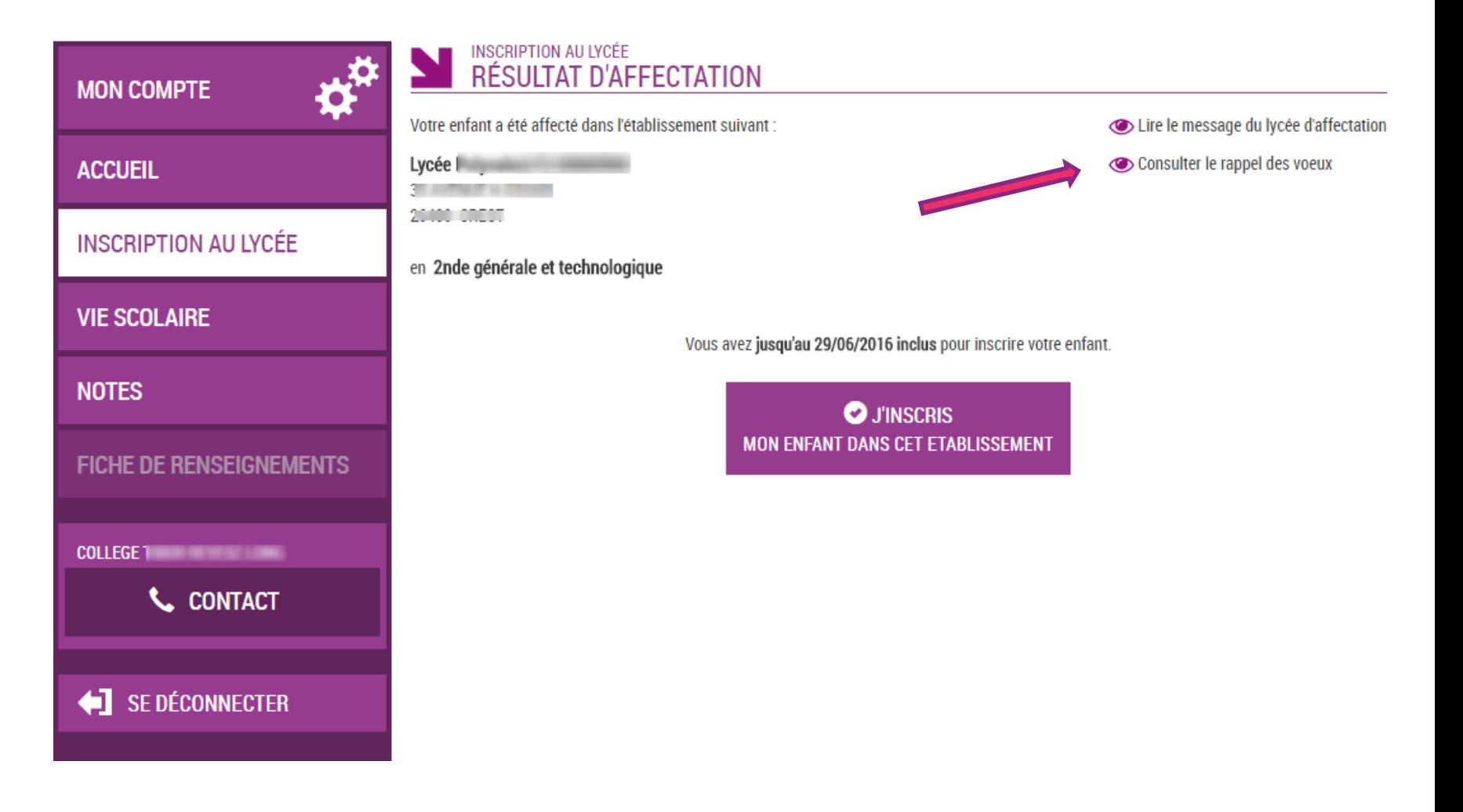

# Le rappel des vœux est consultable

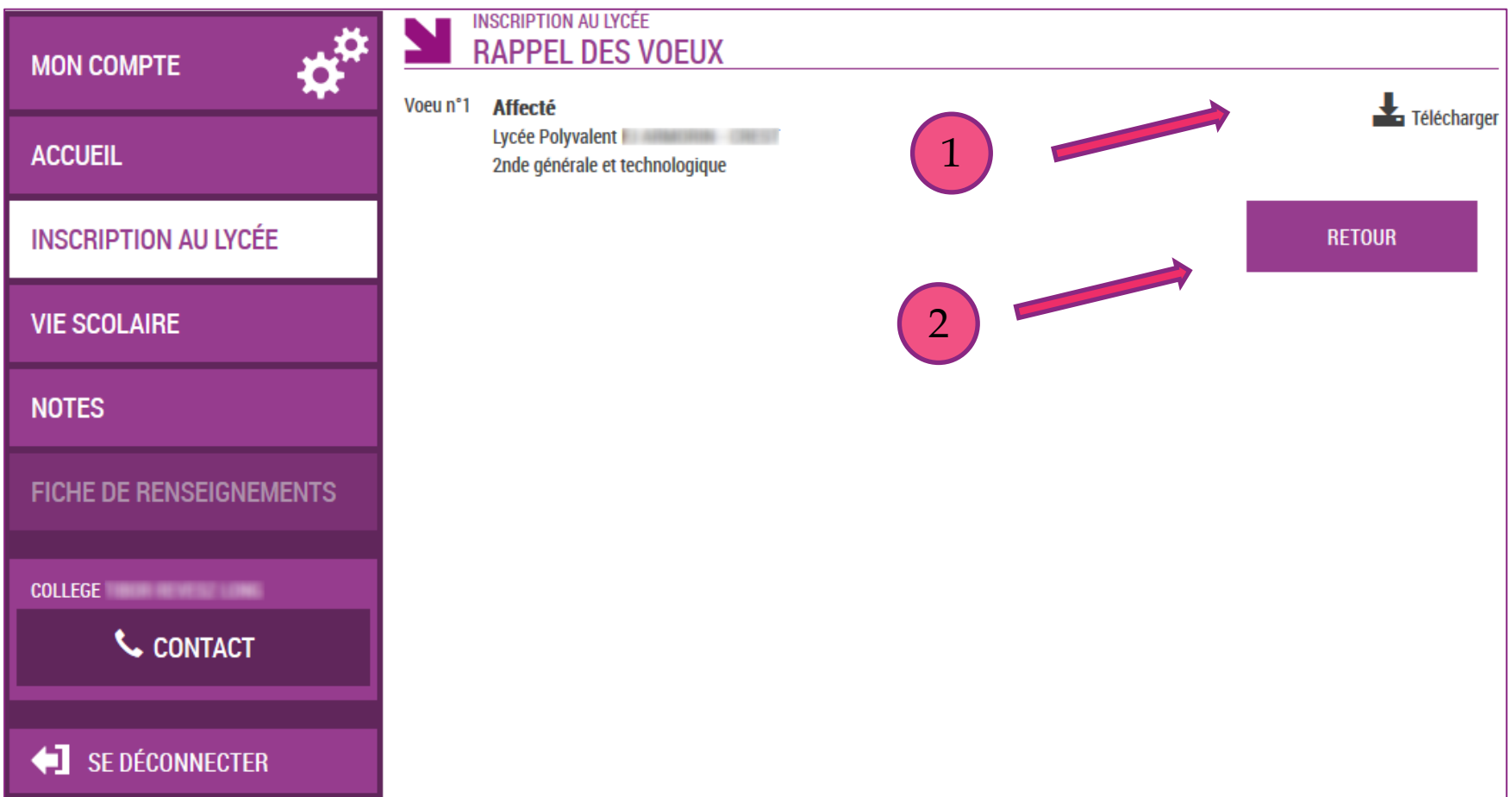

# **L'accueil du menu Inscription au lycée : les résultats de l'affectation et la décision d'inscription**

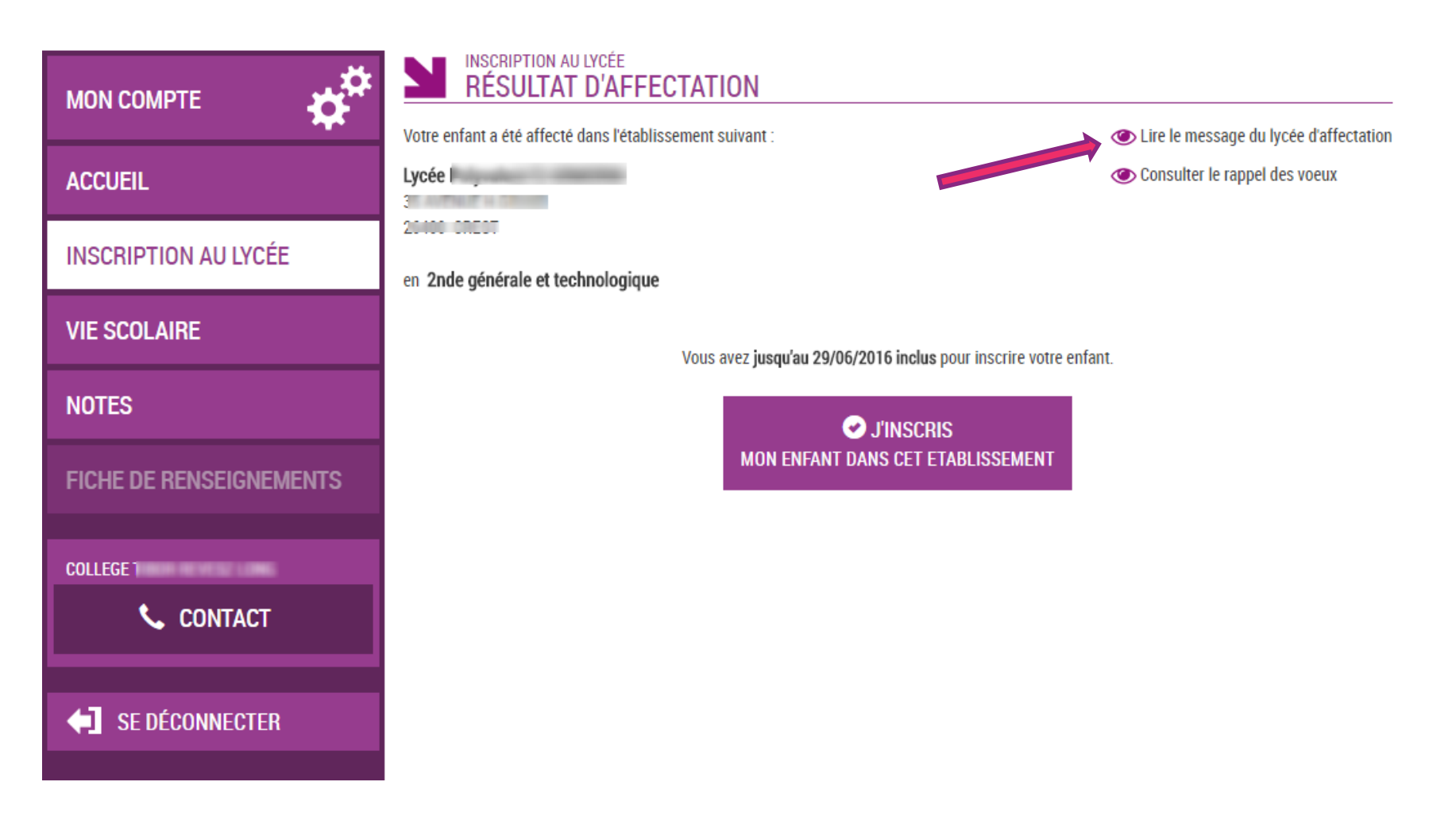

# **Le lycée d'accueil peut personnaliser un message pour les parents dans « Administration téléservices »**

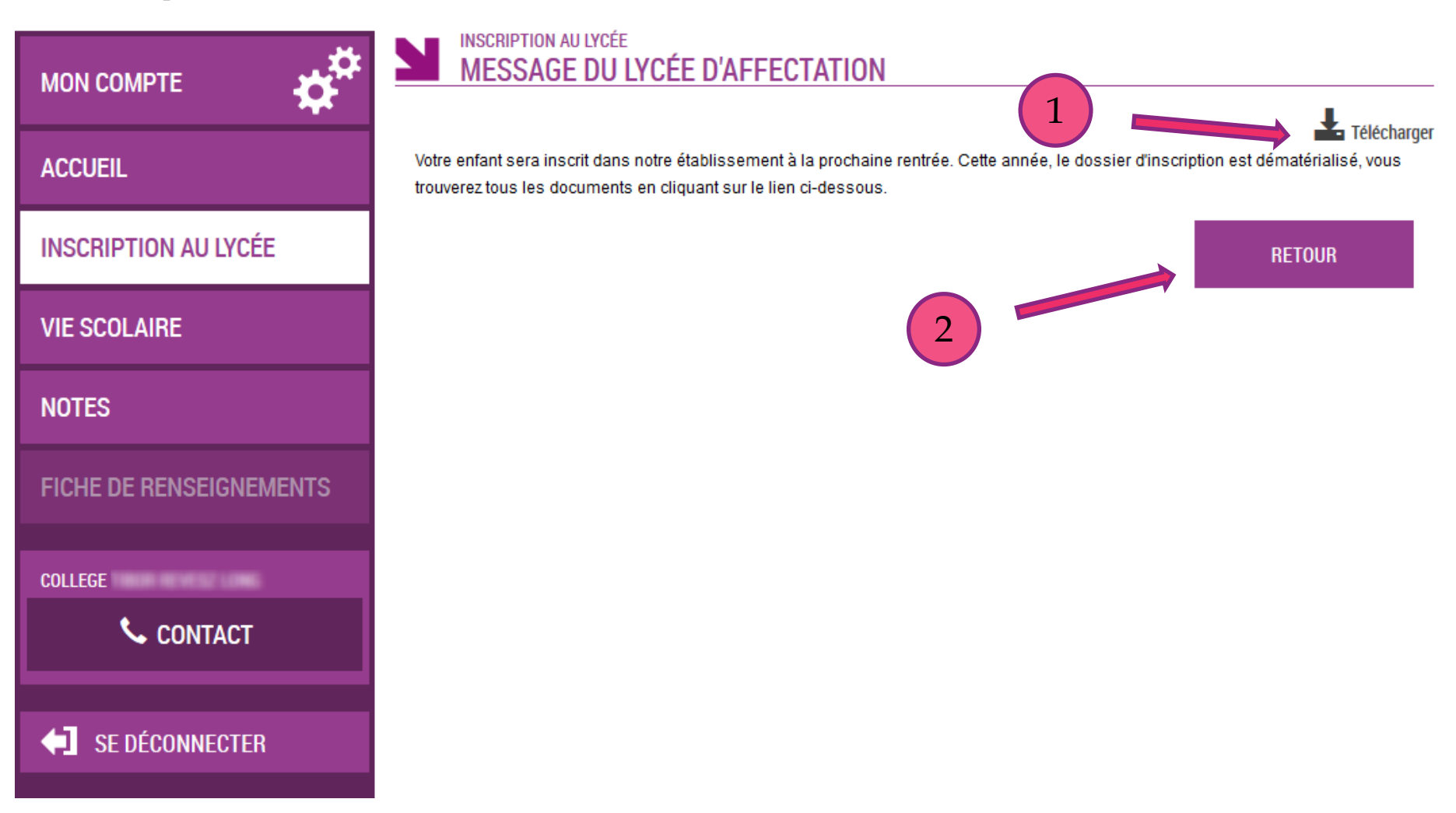

# En cas d'inscription...

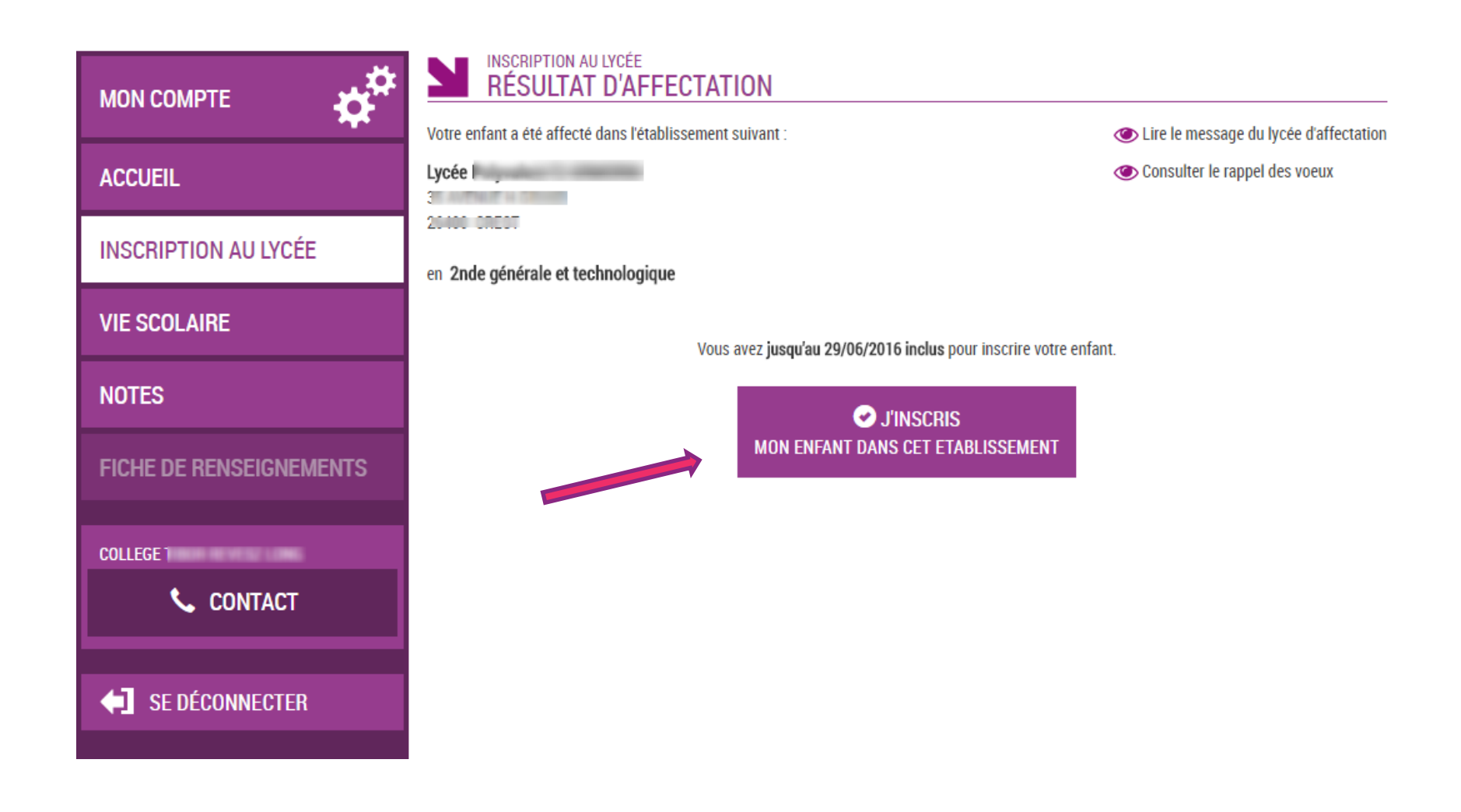

# **Le parent voit les langues qui seront suivies au lycée.**

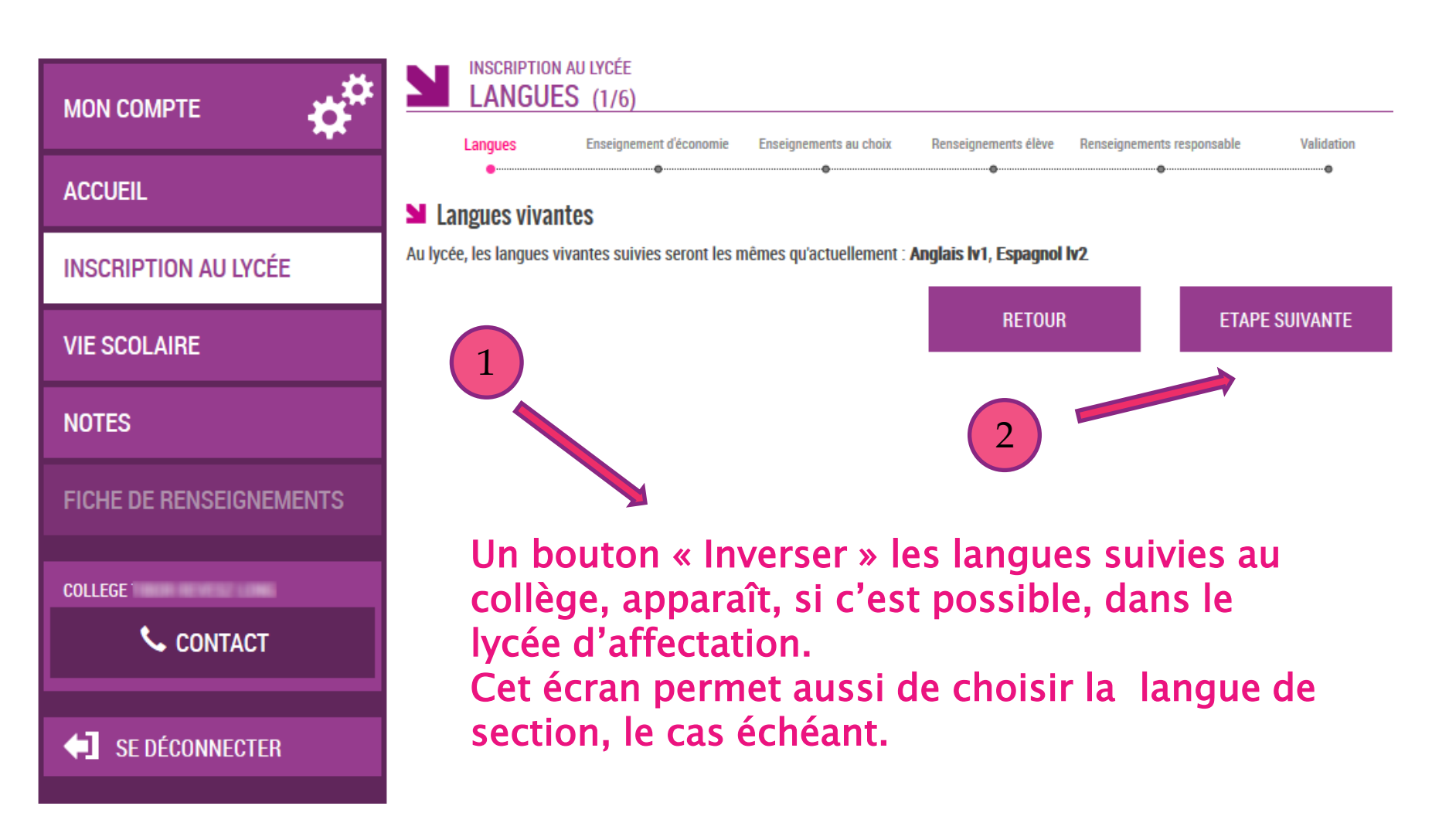

### Pour une 2<sup>nde</sup> générale et technologique, le parent émet les souhaits pédagogiques : 1<sup>er</sup> enseignement d'exploration...

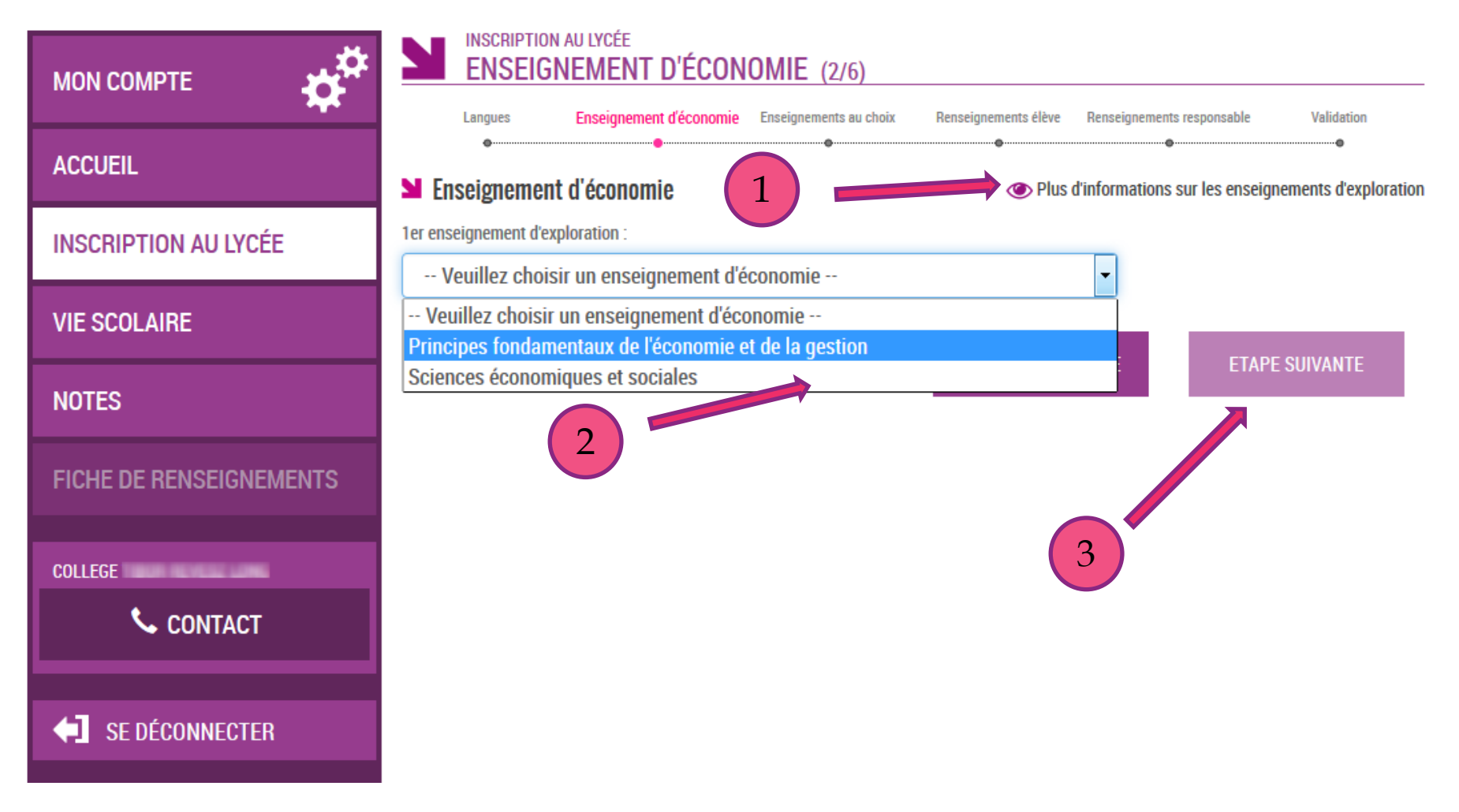

## **Puis deuxième enseignement d'exploration, et enseignement facultatif le cas échéant, parmi des listes déroulantes**

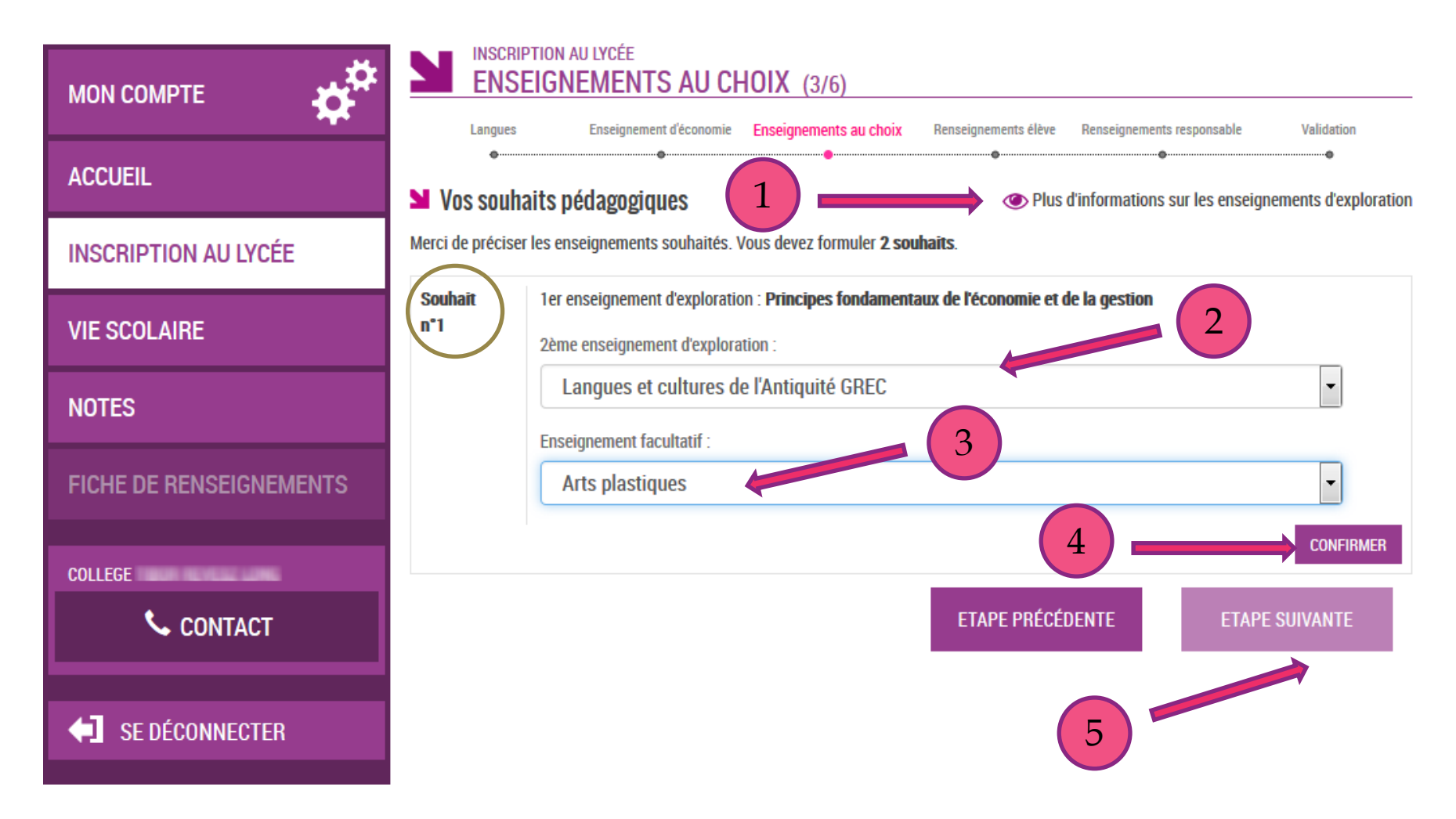

# **Ici, 2 souhaits sont réclamés : le parent doit émettre un second choix pour le 2ème enseignement d'exploration**

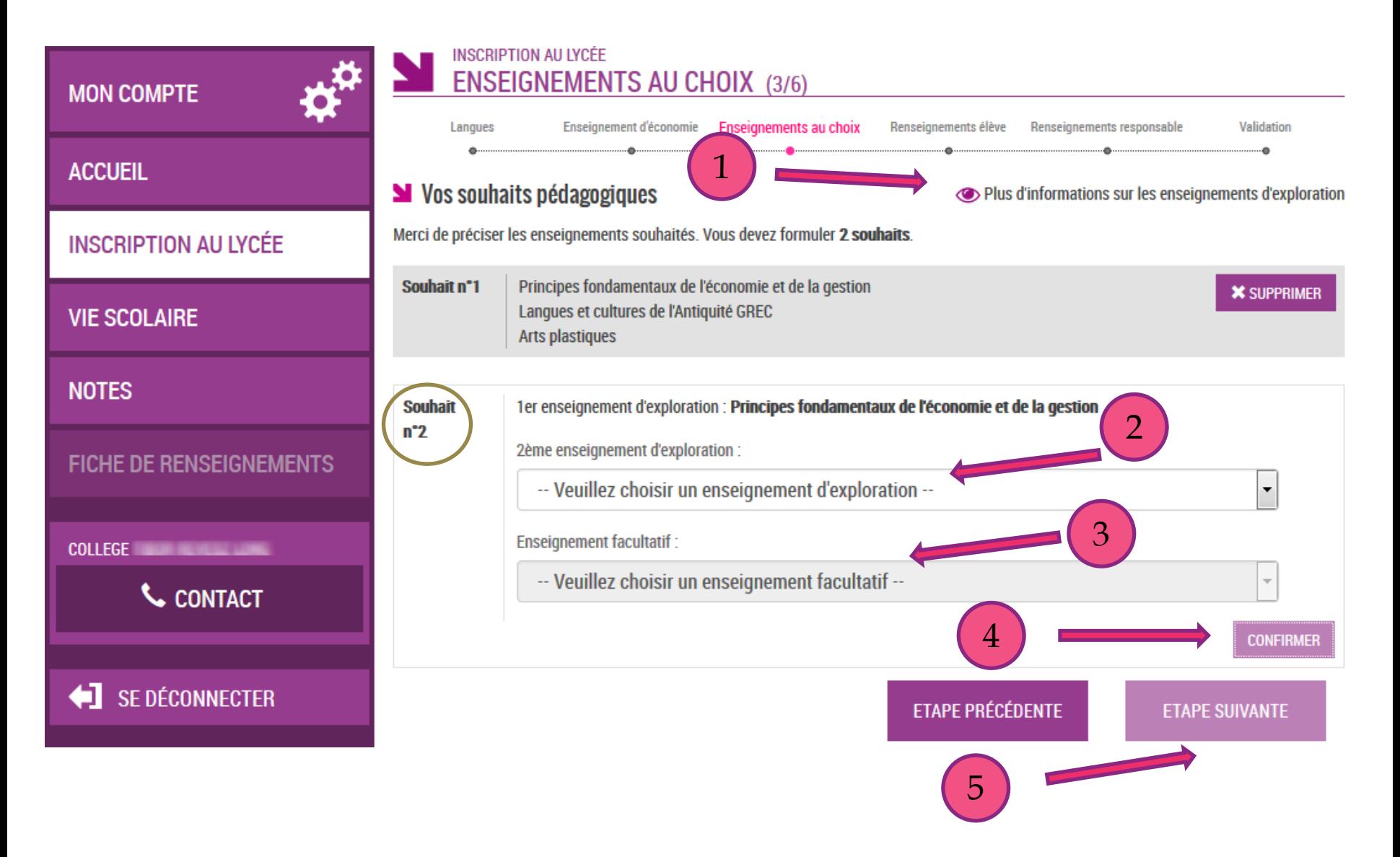

# **Une seconde combinaison d'enseignements a été émise par le parent**

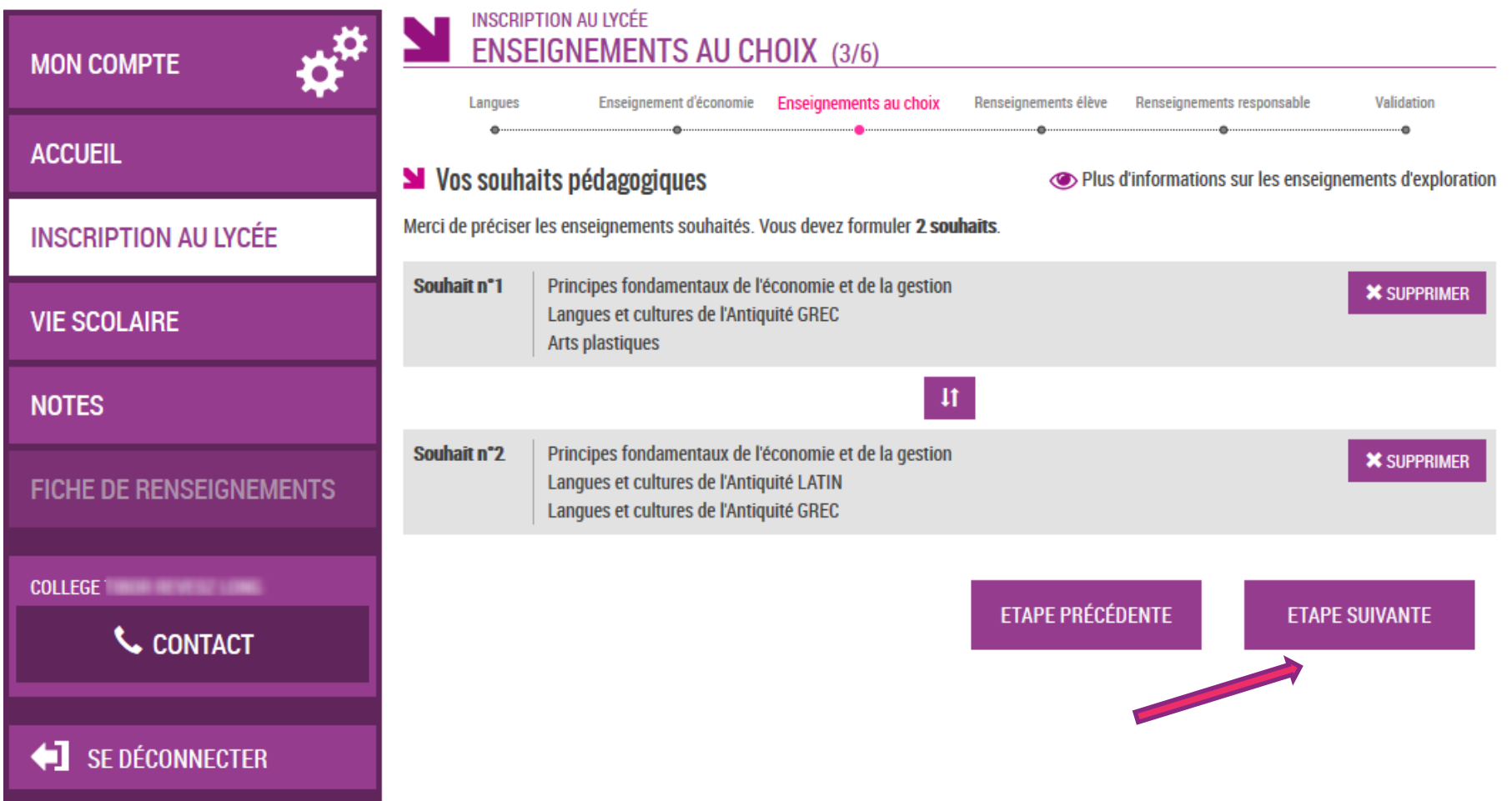

### **Le parent vérifie les informations administratives de son enfant et précise le régime d'hébergement souhaité…**

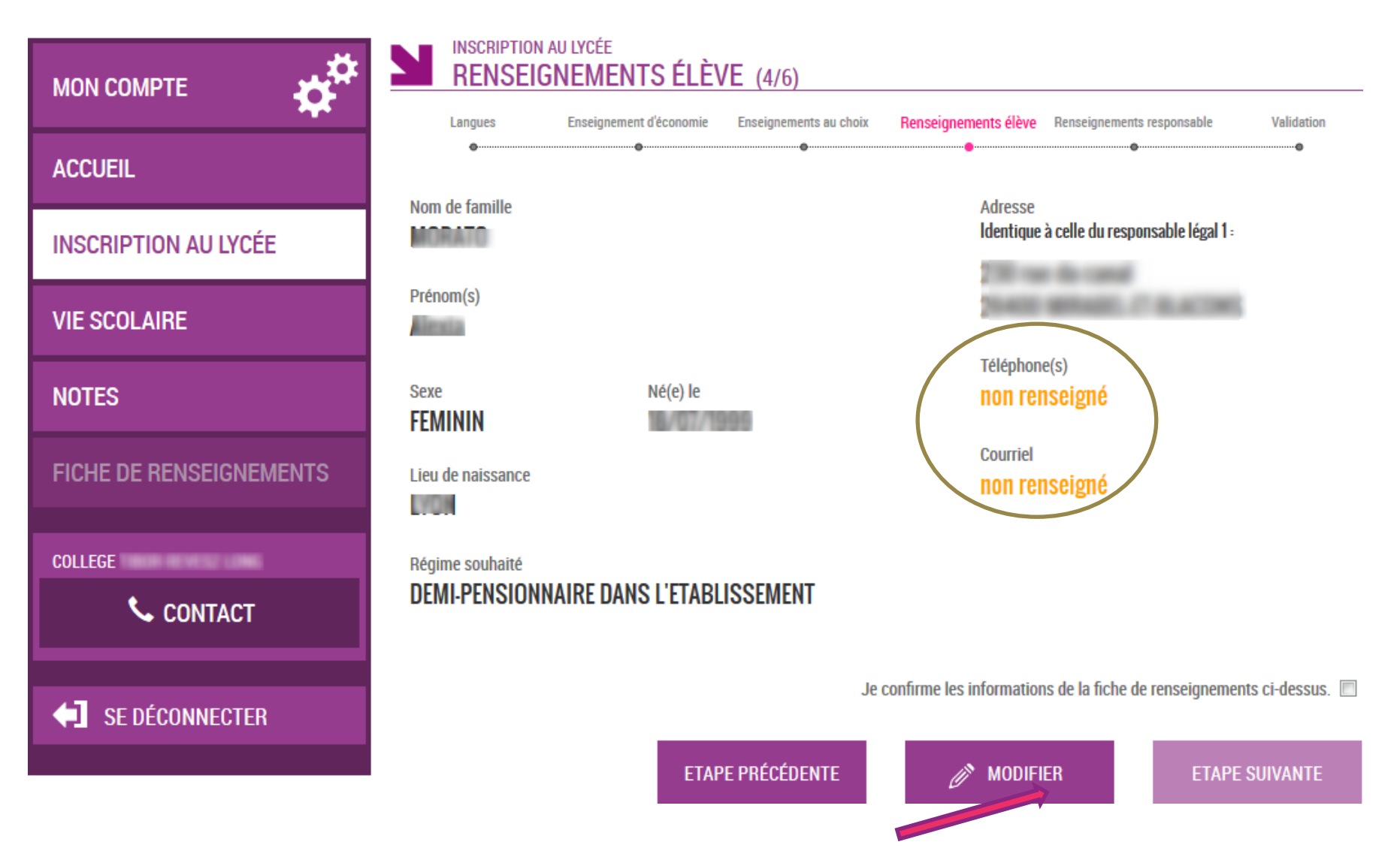

### **Il peut rectifier aussi les informations le concernant (courriel obligatoire)**

**INSCRIPTION AU LYCÉE RENSEIGNEMENTS RESPONSABLE (5/6) MON COMPTE** Renseignements Langues Enseignement d'économie Enseignements au choix Renseignements élève Validation responsable **ACCUEIL** Lien avec l'élève **Adresse INSCRIPTION AU LYCÉE MERE VIE SCOLAIRE** Civilité **Mme** Autorise à communiquer son adresse Non **NOTES** Nom de famille **FAVRE** Téléphone(s) na sensina na **FICHE DE RENSEIGNEMENTS** Prénom Coline **COLLEGE TIBOR REVESZ LONG** Accepte de recevoir des SMS Situation au regard de l'activité professionnelle Non CONTACT **OCCUPE UN EMPLOI** 1 Courriel Profession ou catégorie socio-professionnelle toto@free.fr **OUVRIER OUALIFIE** SE DÉCONNECTER 2 Je confirme les informations de la fiche de renseignements ci-dessus. **ETAPE PRÉCÉDENTE** B. **MODIFIER ETAPE SUIVANTE** 

3

# **Le parent relit les choix et les souhaits saisis et valide l'inscription de son enfant**

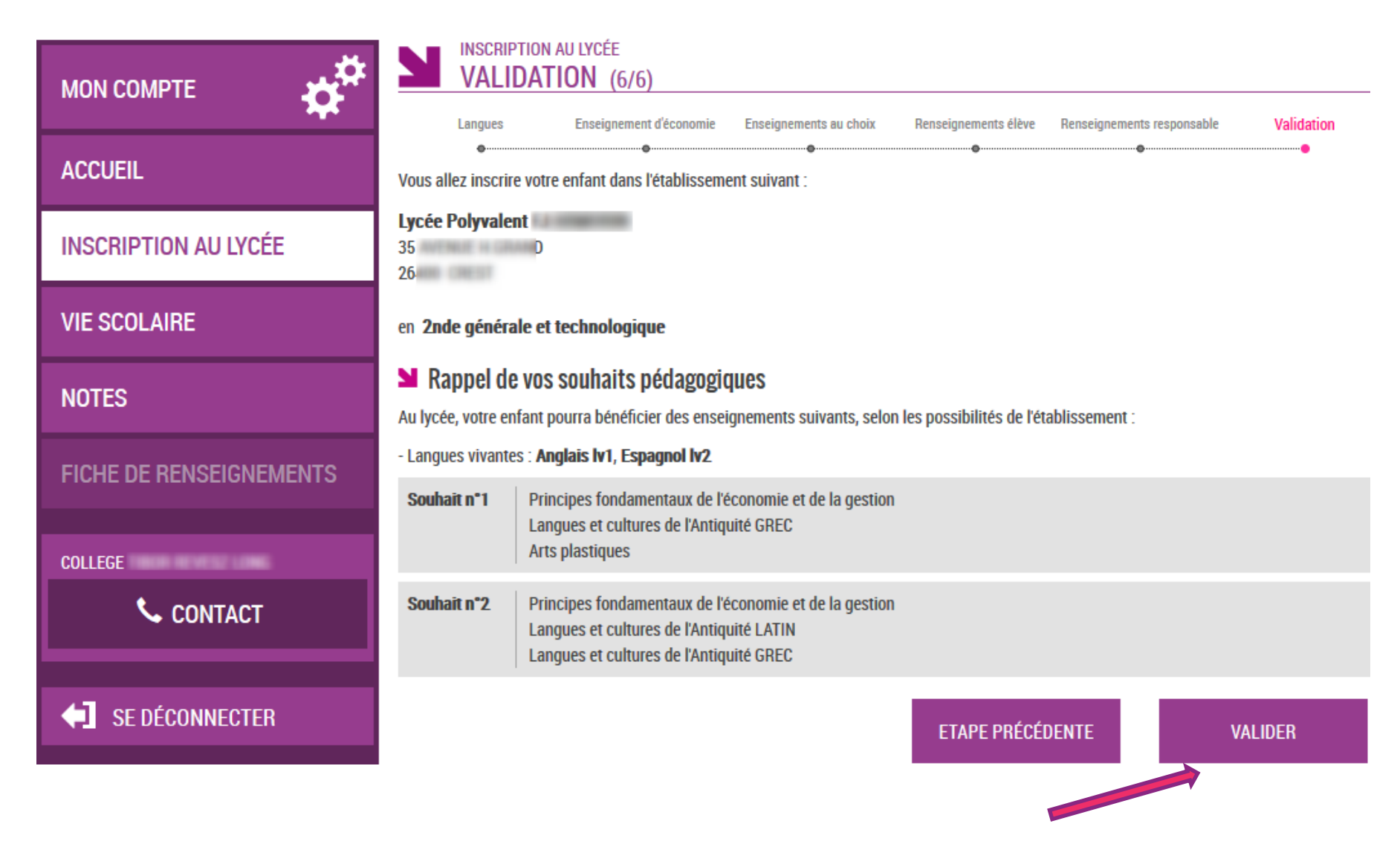

# **Un mail lui est envoyé confirmant l'inscription, avec le récapitulatif des informations fournies**

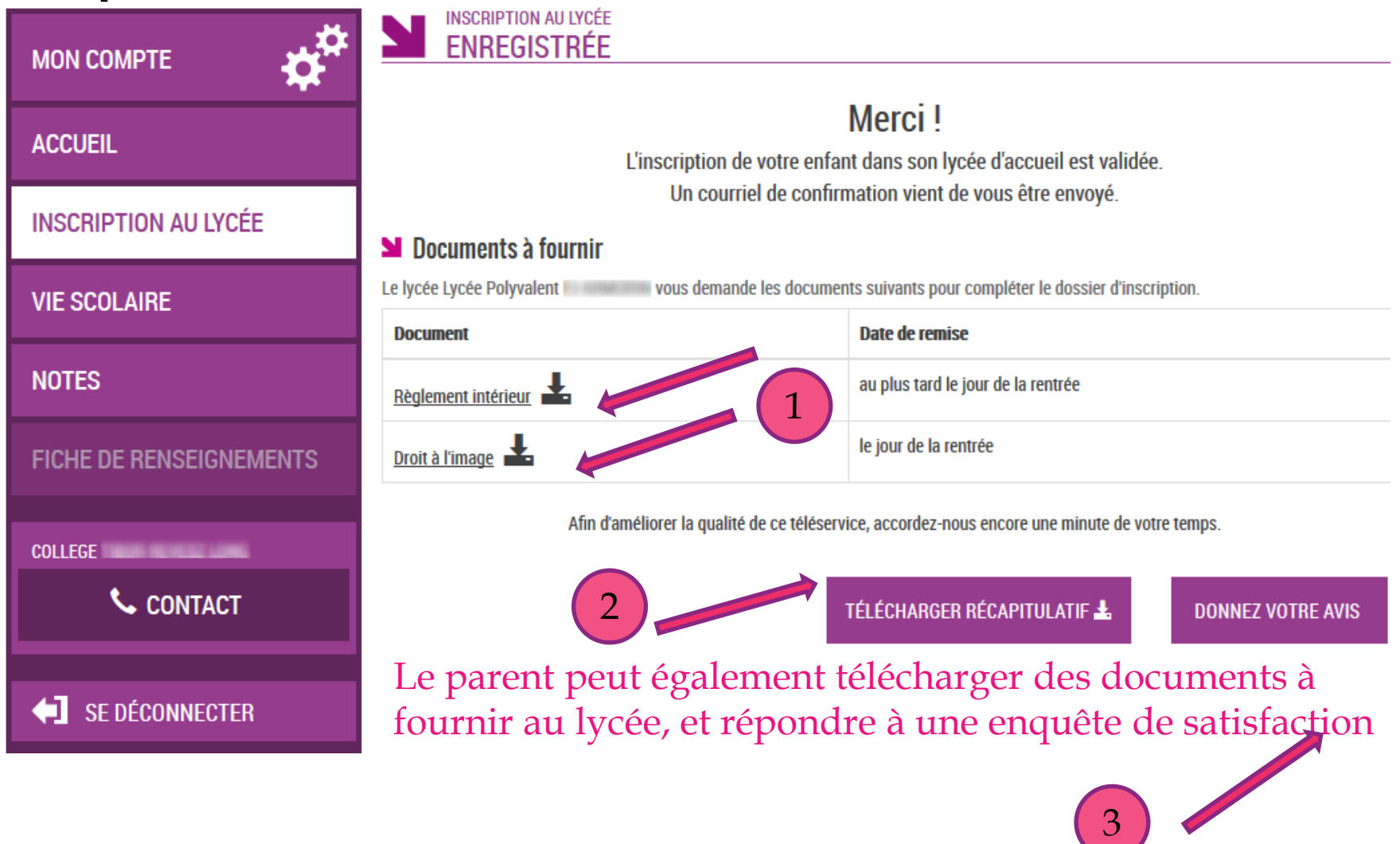

# **Le parent visualise le récapitulatif de l'inscription en ligne et peut l'imprimer ou l'enregistrer**

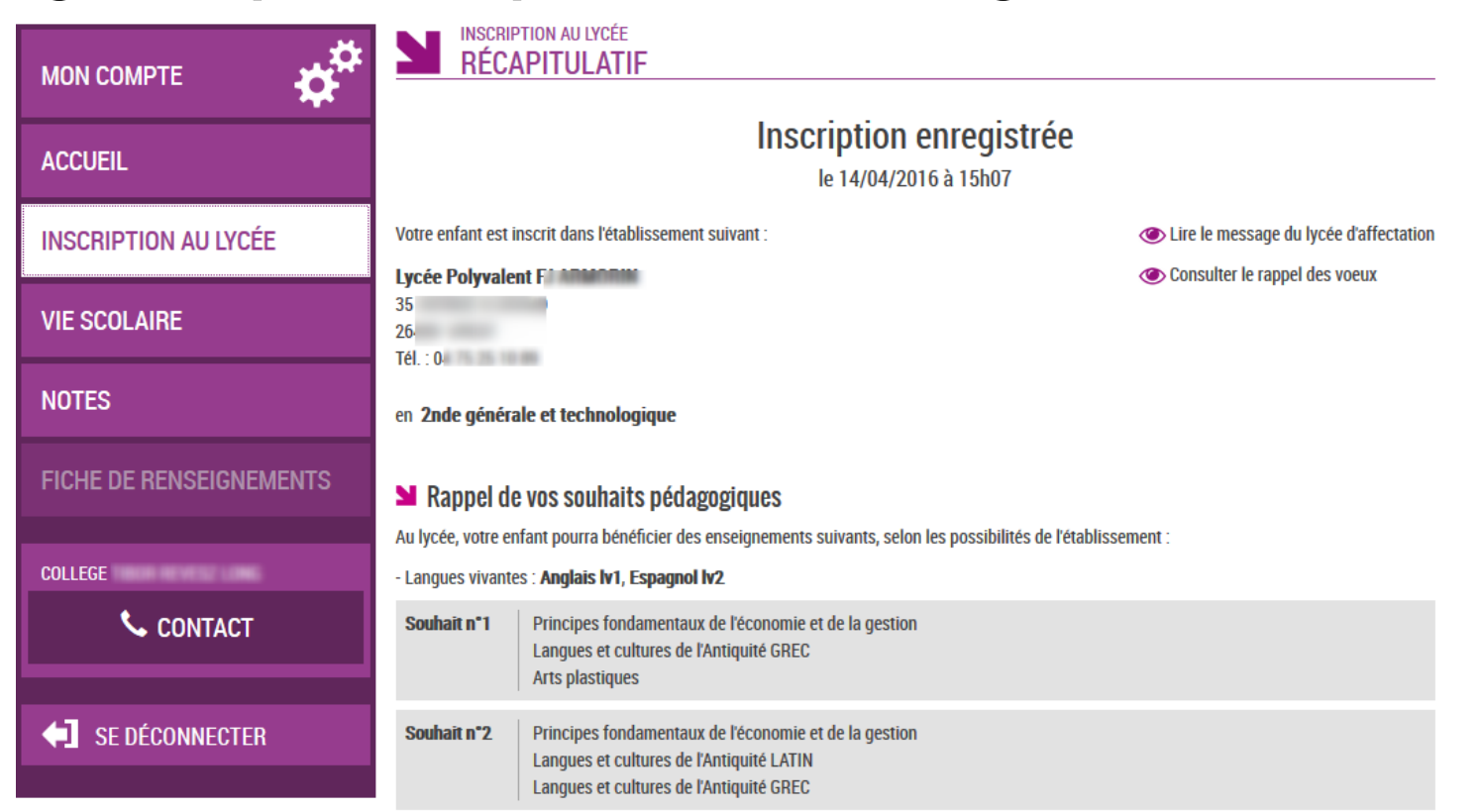

#### **N** Documents à fournir

Le lycée Lycée Polyvalent **Community Constant Constant Constant** Le lycée Lycée Polyvalent Community Vous demande les documents suivants pour compléter le dossier d'inscription.

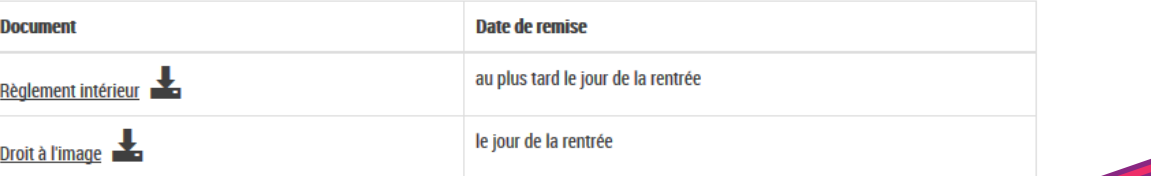

**TÉLÉCHARGER RÉCAPITULATIF &** 

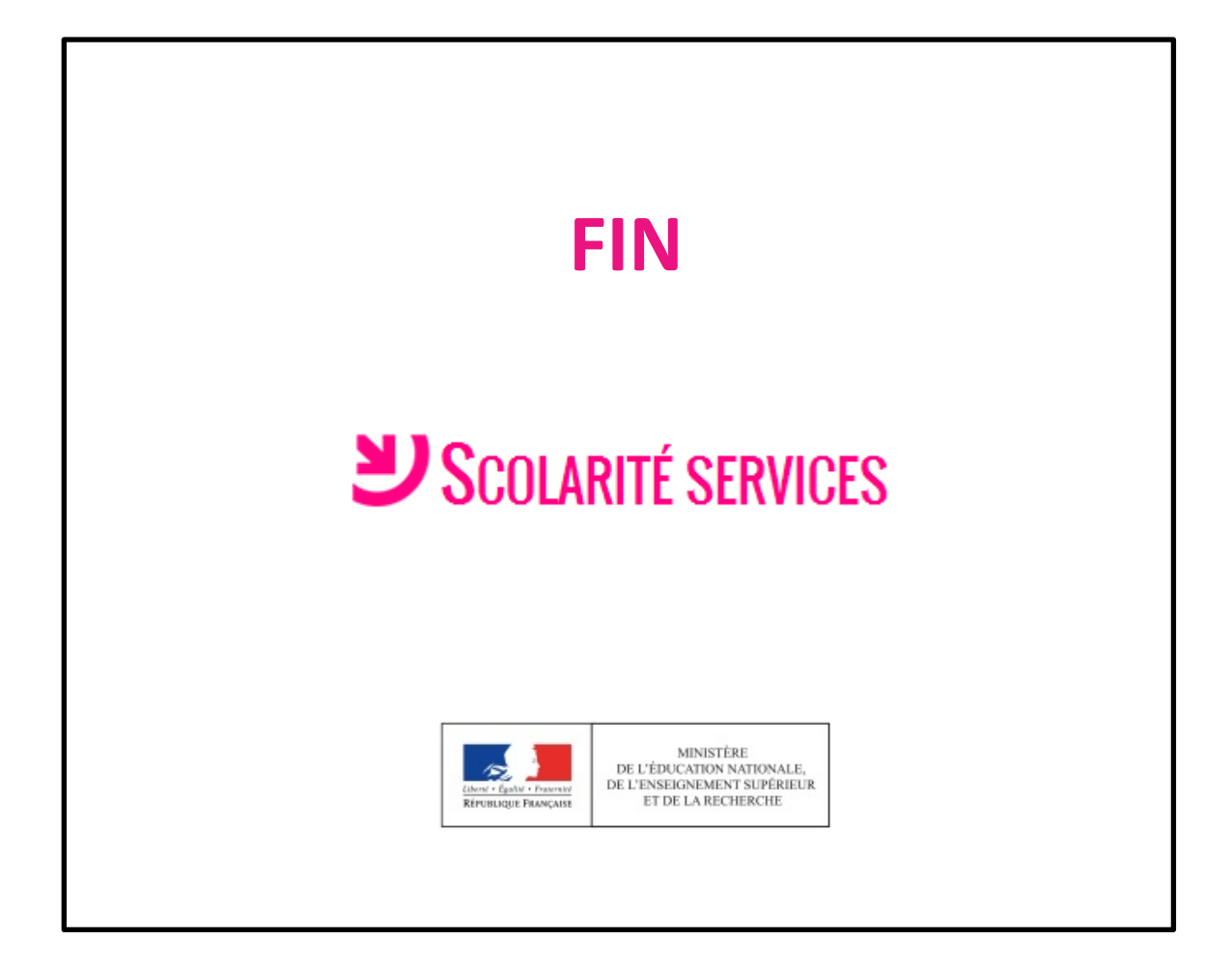